## **Fisa 2 Word**

- 1. Deschideți un document Word nou.
- 2. Salvați-l cu numele *document1.docx* într-un folder cu numele dvs.
- 3. Inserați în el cu =rand(5,10) textul.
- 4. Folosind tastele cu săgeți, copiați (CTRL+C) primul paragraf.
- 5. Creați un nou document pe care îl numiți *document2.docx*
- 6. Lipiți în noul document paragraful copiat (CTRL+V) de două ori
- 7. Selectați unul din cele două paragrafe și mutați-l la sfârșitul primului document (CTRL+X).
- 8. Salvați fișierul *document1.docx* cu numele **document3.docx**
- 9. Tipăriți *document3.docx*.
- 10. Inserați în document2.docx o imagine cu un peisaj de toamna dintr-o pădure.
- 11. Realizați tabelul de mai jos:

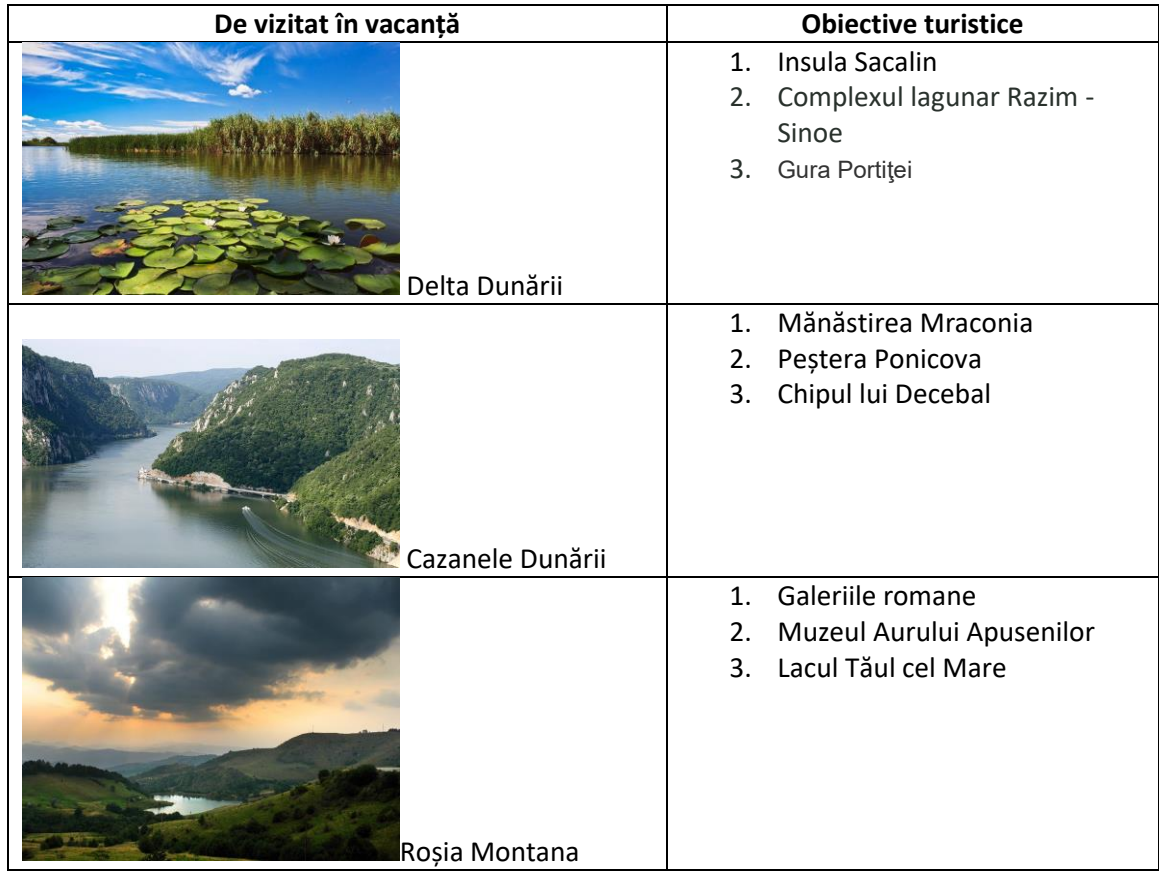

12. Salvați documentele și trimiteți pe mail folderul creat de dvs cu cele trei fișiere Word